# **B2200/B2400**

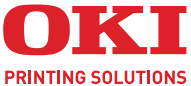

# INVOICE  $\bullet$ **User's Guide**

#### **B2200/B2400/B2400n**

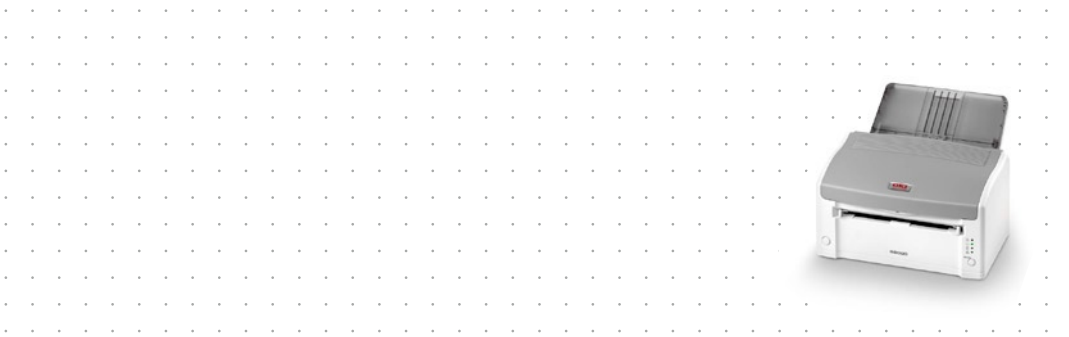

# <span id="page-1-0"></span>**PREFACE**

Every effort has been made to ensure that the information in this document is complete, accurate, and up-to-date. Oki assumes no responsibility for the results of errors beyond its control. Oki also cannot guarantee that changes in software and equipment made by other manufacturers and referred to in this guide will not affect the applicability of the information in it. Mention of software products manufactured by other companies does not necessarily constitute endorsement by Oki.

While all reasonable efforts have been made to make this document as accurate and helpful as possible, we make no warranty of any kind, expressed or implied, as to the accuracy or completeness of the information contained herein.

<span id="page-1-1"></span>The most up-to-date drivers and manuals are available from the Oki web site: **http://www.okiprintingsolutions.com**

Copyright © 2008 Oki Europe Ltd.

Oki and Microline are registered trademarks of Oki Electric Industry Company, Ltd.

Energy Star is a trademark of the United States Environmental Protection Agency.

Microsoft, MS-DOS and Windows are registered trademarks of Microsoft Corporation.

Other product names and brand names are registered trademarks or trademarks of their proprietors.

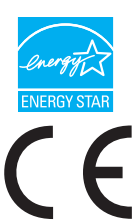

As an Energy Star Program Participant, the manufacturer has determined that this product meets the Energy Star guidelines for energy efficiency.

This product complies with the requirements of the Council Directives 89/336/EEC (EMC) and 2006/95/EC (LVD) as amended where applicable on the approximation of the laws of the member states relating to electromagnetic compatibility and low voltage.

## <span id="page-2-0"></span>**EMERGENCY FIRST AID**

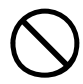

**Take care with toner powder:**

**If swallowed, give small amounts of cold water and seek medical attention. DO NOT attempt to induce vomiting.**

**If inhaled, move the person to an open area for fresh air. Seek medical attention.**

**If it gets into the eyes, flush with large amounts of water for at least 15 minutes keeping eyelids open. Seek medical attention.**

**Spillages should be treated with cold water and soap to help reduce risk of staining skin or clothing.**

## <span id="page-2-1"></span>**MANUFACTURER**

```
Oki Data Corporation,
4-11-22 Shibaura, Minato-ku,
Tokyo 108-8551,
Japan
```
## <span id="page-2-2"></span>**IMPORTER TO THE EU/AUTHORISED REPRESENTATIVE**

Oki Europe Limited (trading as OKI Printing Solutions) Central House Balfour Road Hounslow TW3 1HY United Kingdom

For all sales, support and general enquiries contact your local distributor.

# <span id="page-3-0"></span>**CONTENTS**

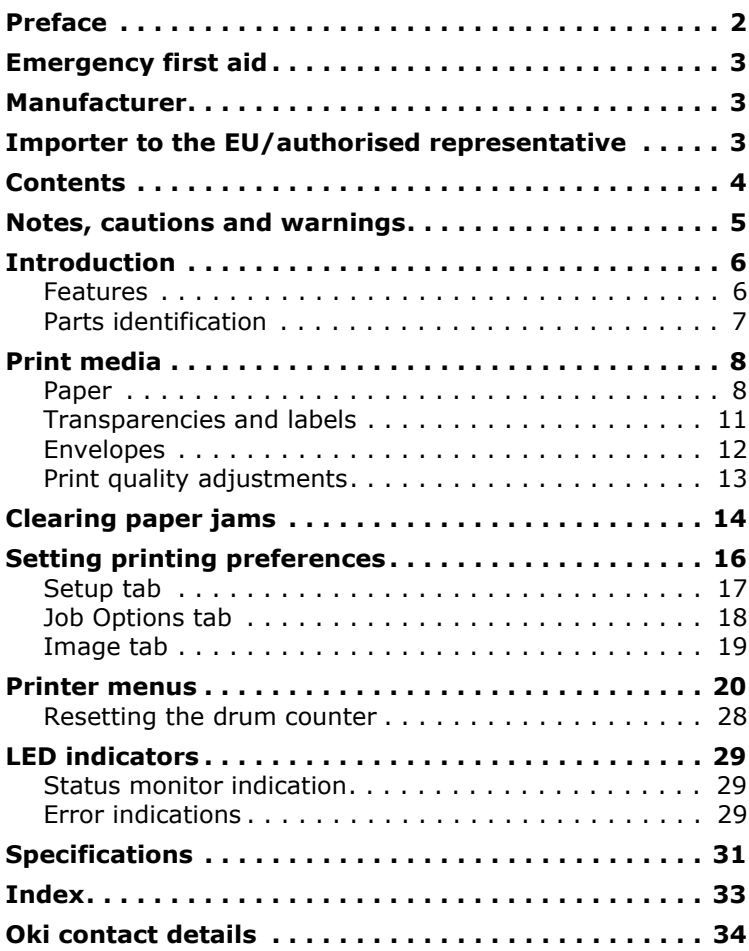

## <span id="page-4-0"></span>**NOTES, CAUTIONS AND WARNINGS**

*NOTE*

*A note provides additional information to supplement the main text.*

## **CAUTION!**

**A caution provides additional information which, if ignored, may result in equipment malfunction or damage.**

## **WARNING!**

**A warning provides additional information which, if ignored, may result in a risk of personal injury.**

For the protection of your product, and in order to ensure that you benefit from its full functionality, this model has been designed to operate only with genuine Oki Printing Solutions toner cartridges. These can be identified by the Oki Printing Solutions trademark. Any other toner cartridge may not operate at all, even if it is described as "compatible", and if it does work, your product's performance and print quality may be degraded.

Specifications subject to change without notice. All trademarks acknowledged.

# <span id="page-5-0"></span>**INTRODUCTION**

B2200/B2400 desktop printers offer a crisp, high quality, fast printing solution in a lightweight and compact unit that can be conveniently located right at the point of need.

This User's Guide gives day-to-day operating guidance and simple maintenance procedures, and is applicable to all models in the range:

- **> B2200**—A compact GDI (Graphics Device Interface) printer for Windows and Macintosh, allowing the host computer to perform most of the page image processing using its native operating system software.
- **> B2400**—A compact PCL (Printer Control Language) printer for Windows and Macintosh. The printer performs all page image processing internally, freeing computer resources for other tasks.
- **> B2400n**—A enhanced version of B2400 that features built-in network capability, making it easy to share between multiple users on a local area network (LAN).

## <span id="page-5-1"></span>**FEATURES**

- **>** Compact size offers high quality printing conveniently situated at the point of need.
- **>** Up to 20 pages per minute printing speed for high productivity.
- <span id="page-5-3"></span>**>** 150 sheet input tray provides ample capacity ensuring the printer is always ready.
- **>** Manual paper feed for occasional printing on non-standard paper, envelopes or transparencies.
- <span id="page-5-2"></span>**>** 30 sheet output tray capacity for multipage documents.
- **>** High resolution 1200x600 dots per inch (dpi) for crisp text and graphics.
- **>** USB and Centronics connections for quick and simple connection to the host computer.
- **>** LAN connection (B2400n only) for direct connection to a network cable for convenient workgroup sharing.

#### <span id="page-6-0"></span>**PARTS IDENTIFICATION**

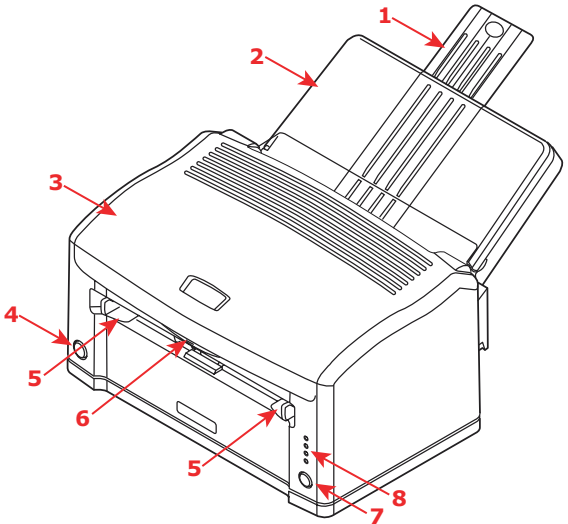

- **1** Paper support.
- **2** Paper tray (below cover) and output tray (above cover).
- **3** Top cover.
- **4** Power on/off button.
- <span id="page-6-2"></span>**5** Manual feed guides.
- **6** Top cover release button.
- <span id="page-6-1"></span>**7** On-Line button—switches printer on line or off line. To clear a current print job from printer memory, press and hold this button for about 5 seconds.
- <span id="page-6-3"></span>**8** Status lights:
	- **> Power On**—lights when power is switched on.
	- **> Ready/Printing**—lights when printer is standing by to receive data, flashes slowly (approx. 2-sec.) when data is being received and processed, flashes faster (approx. 1-sec.) when printer is printing.
	- **> Load Paper**—Flashes when printer requires paper in manual feeder.
	- **> Error**—lights when error, such as paper jam or cover open, occurs.

# <span id="page-7-0"></span>**PRINT MEDIA**

Print media that can be used with your printer includes standard copier bond paper, certain types of envelope and certain types of transparency.

## <span id="page-7-1"></span>**PAPER**

<span id="page-7-4"></span>The best type of paper to choose is standard 80-90g/m² bond paper designed for use in plain paper copiers and laser type printers. Pre-printed stationery, such as letterhead paper can also be used as long as the pre-printed parts can withstand a combination of heat and pressure. Experience will determine the suitability or otherwise of particular pre-printed stationery.

<span id="page-7-3"></span>Avoid using paper that is damaged in any way, such as folded, perforated, torn or stapled sheets, and avoid feeding the same sheet twice to print on both sides. Also avoid using very glossy or heavily embossed paper.

If the printed page shows signs of fading, streaking or erratic marks, the problem may be cleared by generating a drum cleaning page as follows:

- **1.** Start the **Status Monitor** for the printer.
- **2.** Select the Printer Setup tab and click on the **Printer Menu** button.
- **3.** Select the Test Print tab and click on the **Cleaning** button.
- **4.** Using the Manual Feed Tray insert a sheet of A4 plain paper between the paper guides, then click the **OK** button.
- **5.** The printer grips the paper and prints a cleaning page.
- **6.** If subsequent printing appears faded or uneven, try replacing the toner cartridge.

<span id="page-7-2"></span>Store paper flat and sealed in its original wrapping until required for use. Paper left out tends to absorb moisture from the air. This makes it prone to curling and also less able to retain a permanent image.

<span id="page-8-2"></span>The paper tray can hold up to about 150 sheets of standard bond paper. The manual feeder takes just one sheet at a time. Take just enough paper from its wrapping, fan the stack to ensure all sheets are separated from each other, then tap the stack flush again before loading.

Load pre-printed stationery top edge first and face down into the paper tray or face up into the manual feeder.

<span id="page-8-0"></span>If plain paper seems to curl excessively during the print process, try turning the stack over in the input tray. You may have been printing on the wrong side.

#### **LOADING PAPER IN THE TRAY**

- <span id="page-8-1"></span>**1.** Remove up to 150 sheets from their wrapping and carefully reseal the wrapping to preserve the rest of your paper in good condition.
- **2.** Fan the paper stack to ensure all sheets are properly separated, then tap the stack flush again before loading.
- **3.** Raise the paper tray cover.

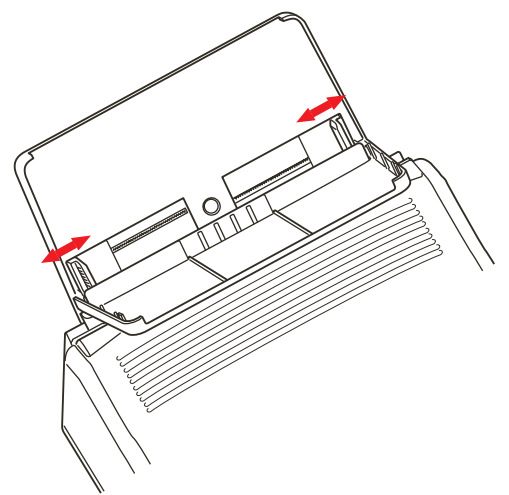

<span id="page-8-3"></span>**4.** Adjust guides to width of paper stack. They should just touch the sides of the stack but not grip it tightly.

- **5.** Slide the paper stack fully into the tray as far as it will go, print side downwards, top edge into the printer, and ensure the guides just touch each side of the stack.
- **6.** Close the tray cover.

#### **LOADING PAPER IN THE MANUAL FEEDER**

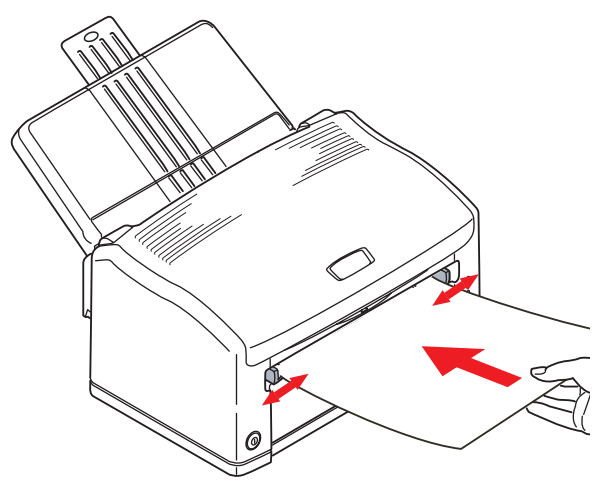

- **1.** In your computer's **Print** dialogue, click the printer [Properties] button to display the **Printing Preferences** dialogue.
- **2.** On the **Setup** tab, choose the correct size for your paper, set the source to [Manual] (you can click on the manual feeder in the printer graphic if you prefer).
- **3.** On the **Job Options** tab, set the correct **Orientation** for your document. [Landscape] rotates the page image 90° left.
- **4.** Click [OK] to close the **Printing Preferences** dialogue and click [OK] to close the **Print** dialogue and print the document.

<span id="page-9-0"></span>The paper feed light will flash, prompting you to load the paper. Adjust the paper guides to the width of the paper. They should lightly touch each side edge of the paper but not grip it tightly.

<span id="page-10-1"></span>**5.** Load the sheet to be printed, top edge first, print side up, into the feeder and push it gently until you feel slight resistance. The printer will advance the paper a short distance and retain it and the Load Paper light will stop flashing.

When the page image has been processed the paper will be drawn into the printer and your printed page will be ejected into the output tray.

#### *NOTE*

*Pages are ejected face up. For multipage documents you may want to choose reverse print order in your print dialogue if your application offers it.*

#### <span id="page-10-0"></span>**TRANSPARENCIES AND LABELS**

<span id="page-10-2"></span>Choose transparencies designed for use in plain paper monochrome copiers, as they are required to withstand high temperature and pressure. These usually have a print side which feels slightly rougher (matt finish) than the back, which is a little more glossy.

## **CAUTION!**

**Do not use transparencies designed only for hand marking on an overhead projector. These will melt inside the printer and cause serious damage.**

Transparencies tend to feed more reliably in the manual feeder than when stacked in the input tray.

Choose sheets of labels designed for use in laser type printers or copiers. The labels should cover the entire sheet, leaving no part of the backing sheet exposed, otherwise they will tend to peel off inside the printer.

#### **LOADING TRANSPARENCIES AND LABELS**

It is recommended to use the manual feeder for this type of media, as described earlier for paper.

#### <span id="page-11-0"></span>**ENVELOPES**

Envelopes can be directly printed in this printer as long as you choose suitable types. Avoid self sealing envelopes and those with windows or metal clasps. Preferably choose envelopes with rectangular flaps rather than triangular flaps.

#### **LOADING ENVELOPES IN THE MANUAL FEEDER**

- **1.** When creating your address document, format it to the size of the envelope, remembering to set it to landscape (wide) format for most envelopes. (Standard DL size envelopes are 22cm wide by 11cm tall.)
- **2.** In your computer's **Print** dialogue, click the printer [Properties] button to display the **Printing Preferences** dialogue.
- **3.** On the **Setup** tab, choose the correct size for your envelope, **Source** to [Manual] (you can click on the manual feeder in the printer graphic if you prefer), and set the **Weight** to [Heavy].
- **4.** On the **Job Options** tab, set the **Orientation** to [Landscape] (if your envelopes are to print this way).
- **5.** Click [OK] to close the Printing Preferences dialogue and click [OK] to close the Print dialogue and print the envelope.

The paper fed light will flash, prompting you to load the envelope.

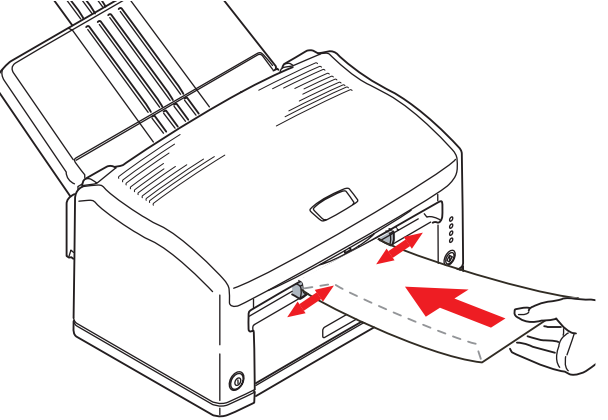

Print media > 12

**6.** Load the envelope, short edge first, print side up, flap folded under and to the left, into the feeder and push it gently until you feel slight resistance. The printer will advance the envelope a short distance and retain it.

The sheet will be drawn into the printer and the printed page will eject normally into the output tray.

#### <span id="page-12-0"></span>**PRINT QUALITY ADJUSTMENTS**

For most printing on standard bond paper the default (medium) setting for paper thickness is appropriate. However, for printing on other media it may be necessary to make temporary adjustments.

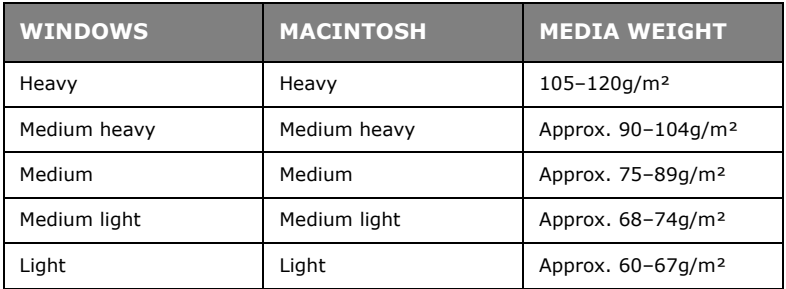

The settings for various types of print media are given in the following table:

#### **ADJUSTING YOUR PRINTER PREFERENCES**

Changes you make in the **Printing Preferences** dialogue at print time are temporary. When you quit from your application the settings will return to their default values. Permanent changes (new default values) are made using the Status Monitor for Windows to adjust using the built in printer menus.

Alternatively, you can set new default values for printing preferences for your PC only using the Printer's **Properties** dialogue from the **Printers and Faxes** window.

## <span id="page-13-1"></span><span id="page-13-0"></span>**CLEARING PAPER JAMS**

Occasionally it may be necessary to clear a sheet of paper that has become jammed inside the printer. When this happens the printer will stop immediately and the Error light will flash.

After the jam has been cleared and the top cover closed, the printer will automatically reprint the lost page

## **WARNING!**

**If the printer has been printing for a while the fuser unit will be hot. This unit is clearly marked with a yellow warning label. Do not touch it!**

**1.** Open the top cover and carefully remove the print cartridge (image drum and toner cartridge together) as illustrated.

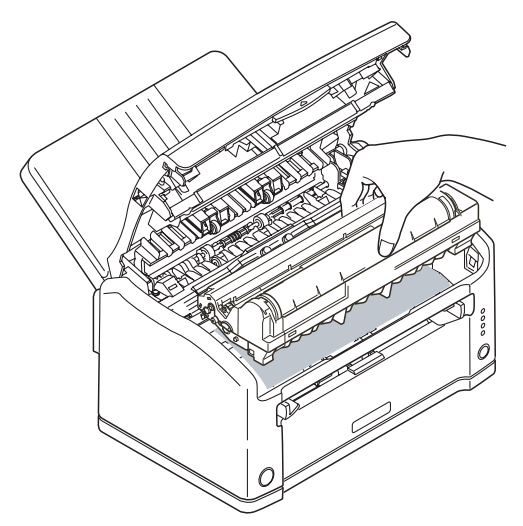

**2.** If the paper was fed from the tray, pull the sheet as illustrated below.

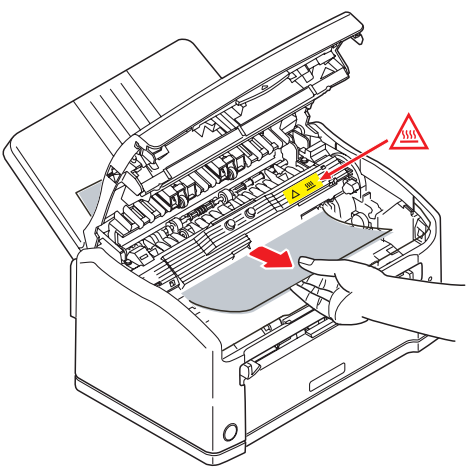

**3.** If the paper was feed from the manual feeder, pull the sheet as follows.

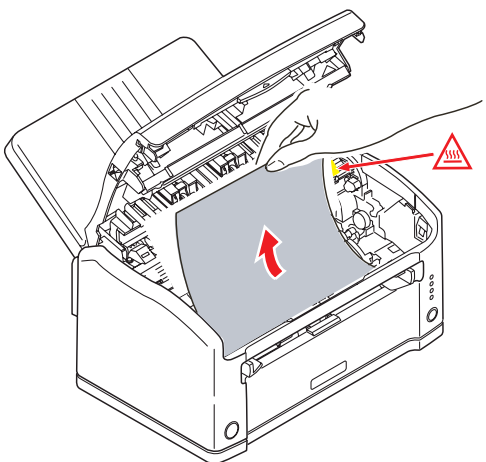

<span id="page-14-0"></span>**4.** Carefully reinstall the print cartridge, pressing down firmly at both ends to ensure it is properly seated, and close the top cover.

If the top cover will not close, the print cartridge is not properly installed. Remove it and refit correctly.

# <span id="page-15-1"></span><span id="page-15-0"></span>**SETTING PRINTING PREFERENCES**

The Status Monitor for Windows provides access to many options and enables the printer default settings to be changed to meet your every day needs.

The Windows printer driver also contains settings for many of these items. Where items in the printer driver are the same as those in the Status Monitor menus, and you print documents from Windows, the settings in the Windows printer driver will override the printer's default settings.

When you choose to print your document from a Windows application program a **Print** dialogue box appears. This dialogue usually specifies the name of the printer on which you will print your document. Next to the printer name is a **Properties** button.

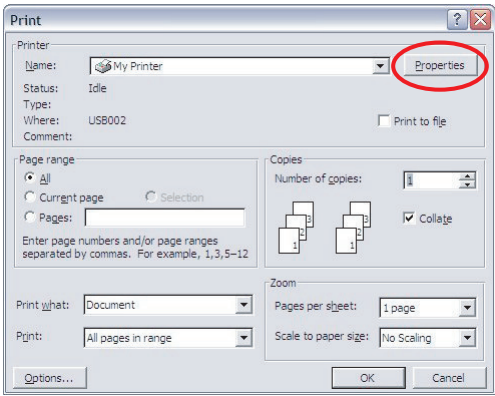

When you click Properties a new window opens the **Printing Preferences** dialogue. These settings are those which you may want to change for specific applications or documents. Settings you change here will usually only last for as long as the particular application program is running.

The Printing Preferences dialogue contains three tabs, which are explained in the following sections.

### <span id="page-16-0"></span>**SETUP TAB**

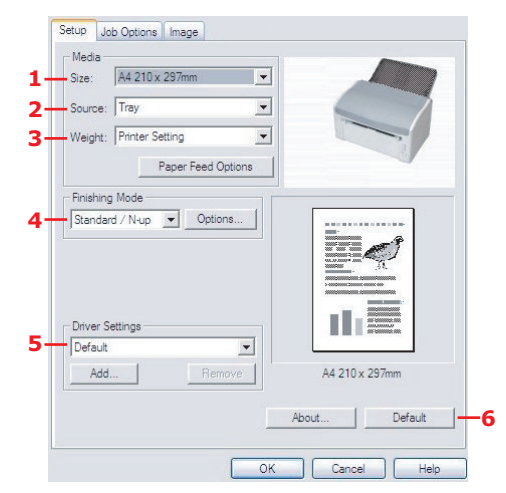

- **1.** Paper size should be the same as the page size of your document (unless you wish to scale the printout to fit another size), and should also be the same as the size of paper you will feed into the printer.
- **2.** You can choose the source of the paper to feed, which may be the standard paper tray or manual feeder. You can also click on the appropriate part of the screen graphic to select your preferred tray.
- **3.** Leave the weight as Printer Setting if using your normal paper, or choose a specific setting for special media types.
- **4.** A variety of document finishing options can be selected, such as normal one page per sheet, or N-up (where N can be 2 or 4) for printing scaled down pages at more than one page per sheet.
- **5.** If you have changed some printing preferences before and saved them as a set, you can recall them to avoid having to set them individually each time you need them.
- **6.** A single on-screen button restores the default settings.

## <span id="page-17-0"></span>**JOB OPTIONS TAB**

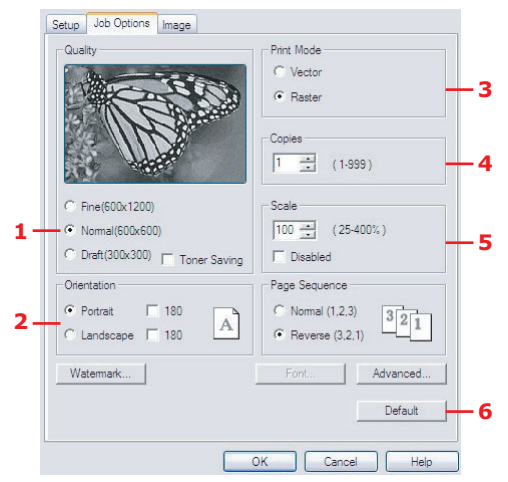

- **1.** Set the output resolution of the printed page to meet your needs. If selected, toner saving uses less toner at the expense of print quality.
- **2.** Page orientation can be set to either portrait (tall) or landscape (wide). In landscape the page image is rotated 90 degrees to the left (e.g. for printing envelopes).
- **3.** If Vector print mode is selected the internal printer fonts may be used. Raster print mode downloads the page as a bitmap image, which may be preferred if you use fonts not resident in the printer.
- **4.** You can select up to 999 copies to print consecutively, although you will need to top up the paper tray during such a long print run.
- **5.** Your printed pages can be scaled to fit larger or smaller stationery or the scaling function can be disabled by checking the Disable checkbox.
- **6.** A single on-screen button restores the default settings.

### <span id="page-18-0"></span>**IMAGE TAB**

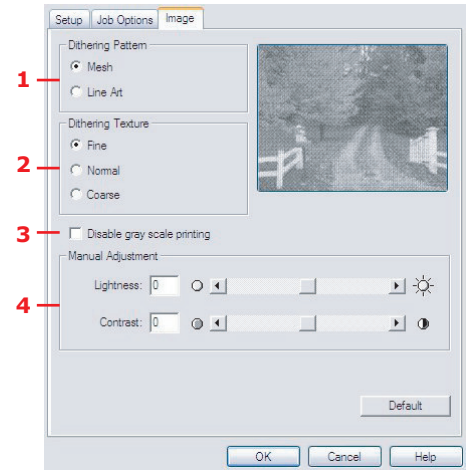

- **1.** Dithering produces an intermediate greyscale by adjusting the combination of dots used in printing. Selecting a setting determines the degree of detail with which a graphics image will be printed. Mesh determines that a screen of dots is used for dithering while Line Art determines that an array of lines is used for dithering.
- **2.** Select dithering texture by setting the size of dots used in the halftone screen.
- **3.** Set this control to print greyscale effects in black without dithering.
- **4.** You can manually adjust lightness (the higher the setting the lighter the print) and contrast (the higher the setting the greater the contrast).

# <span id="page-19-0"></span>**PRINTER MENUS**

All the standard settings for the printer are stored within the printer's internal memory. They are accessed via a menu system via the Configration button in the Status Monitor application.

<span id="page-19-3"></span><span id="page-19-2"></span><span id="page-19-1"></span>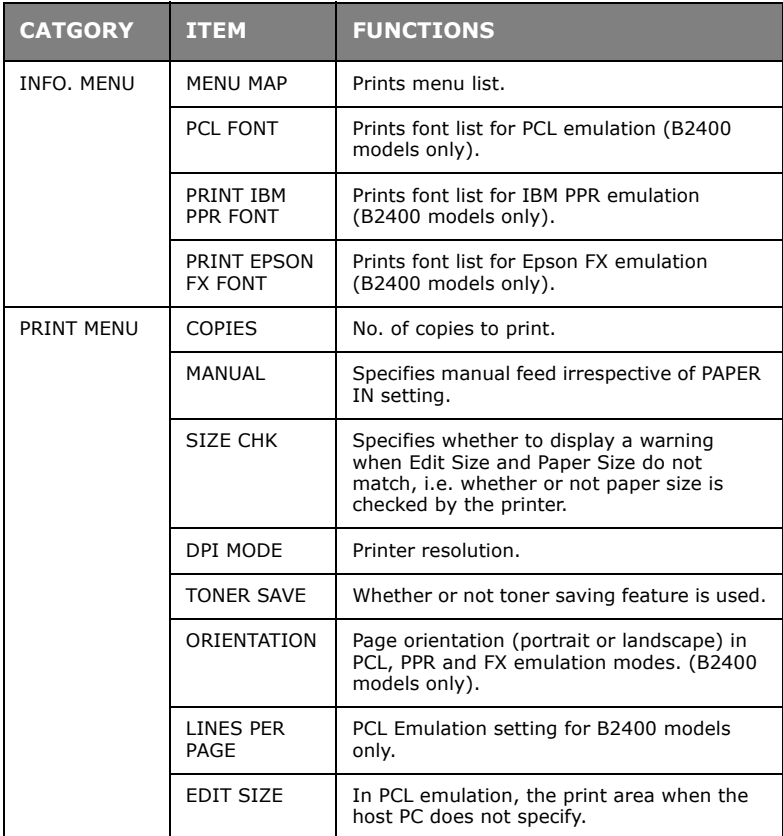

<span id="page-20-1"></span><span id="page-20-0"></span>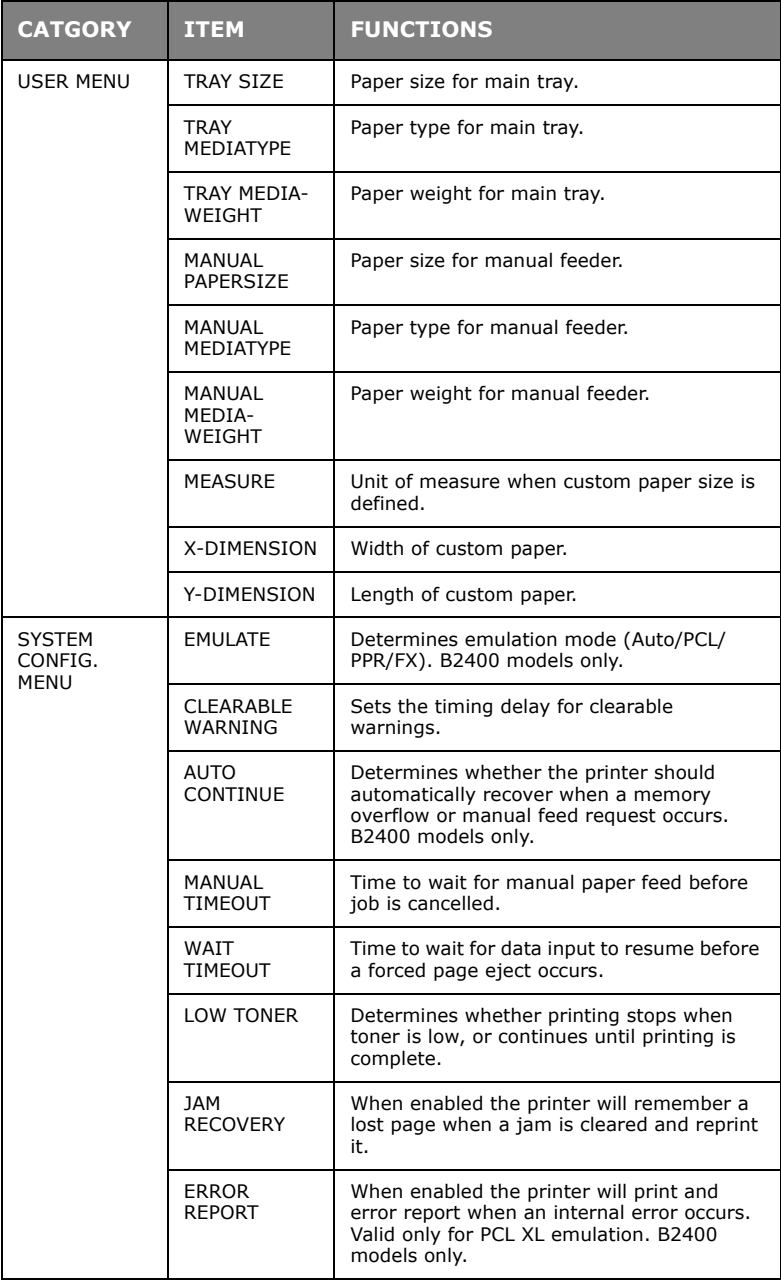

<span id="page-21-3"></span><span id="page-21-2"></span><span id="page-21-1"></span><span id="page-21-0"></span>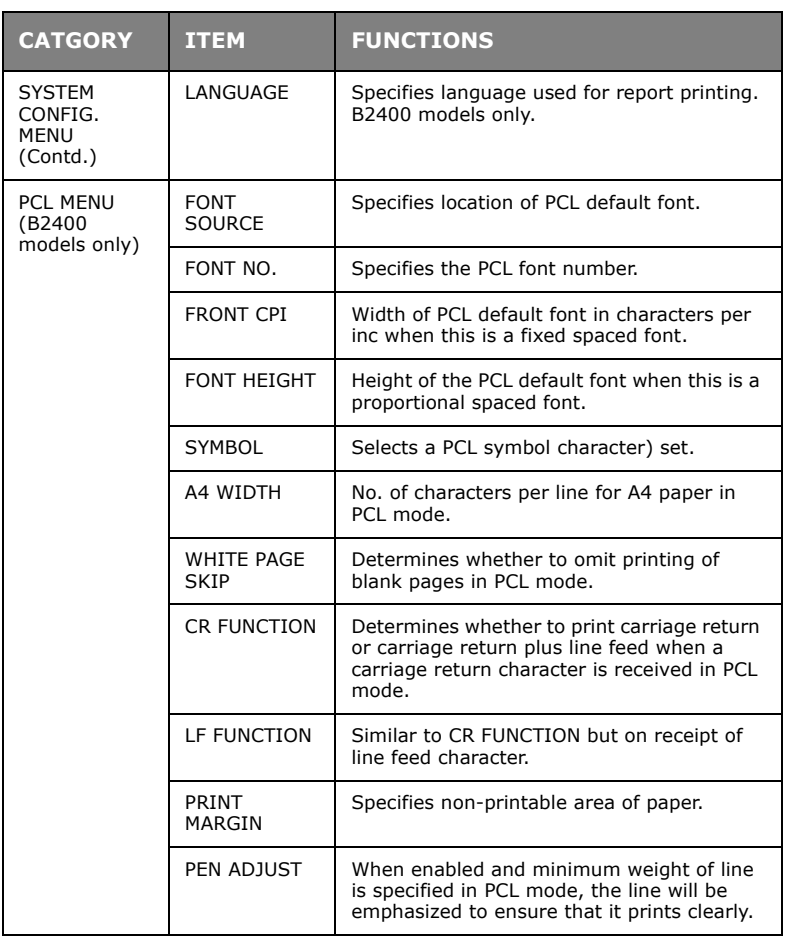

<span id="page-22-6"></span><span id="page-22-5"></span><span id="page-22-4"></span><span id="page-22-3"></span><span id="page-22-2"></span><span id="page-22-1"></span><span id="page-22-0"></span>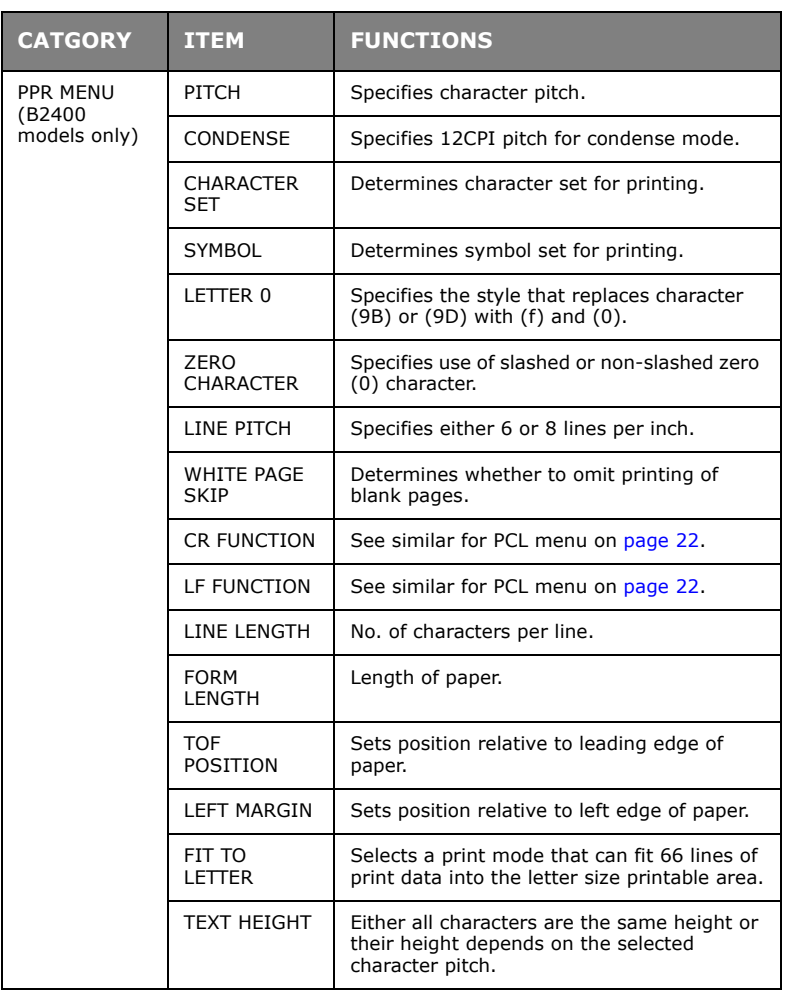

<span id="page-23-2"></span><span id="page-23-1"></span><span id="page-23-0"></span>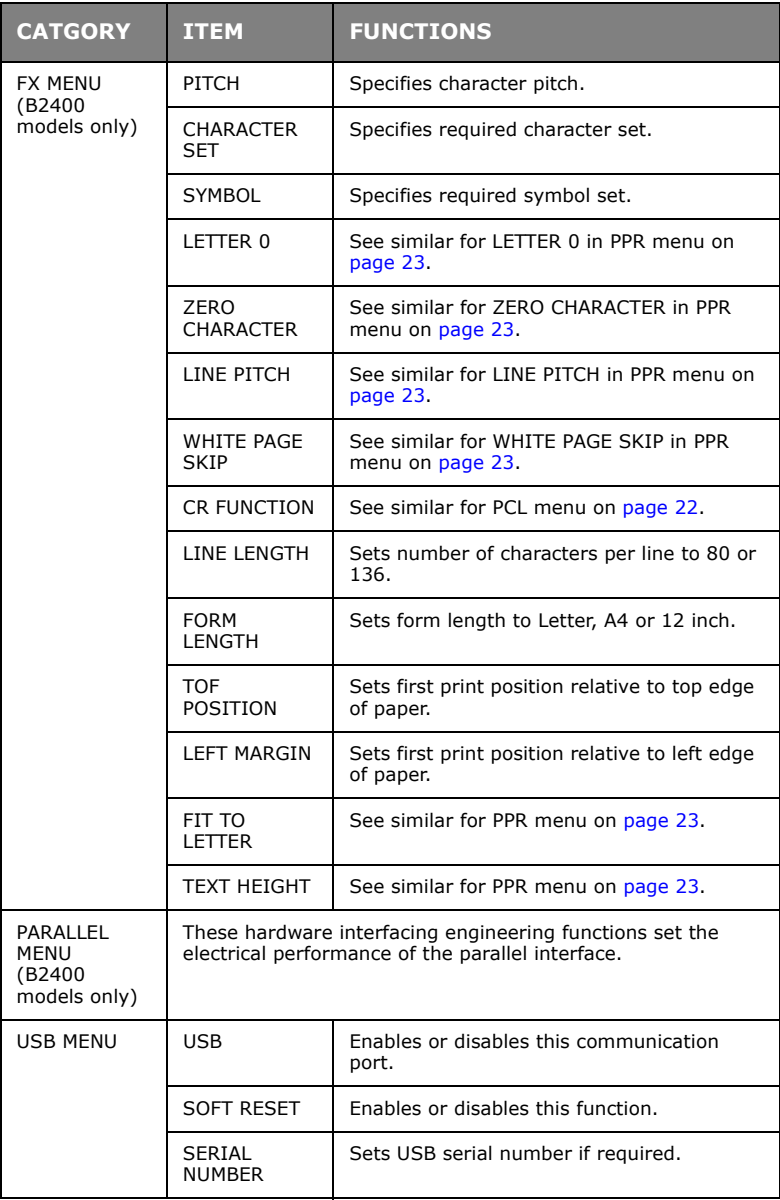

<span id="page-24-2"></span><span id="page-24-1"></span><span id="page-24-0"></span>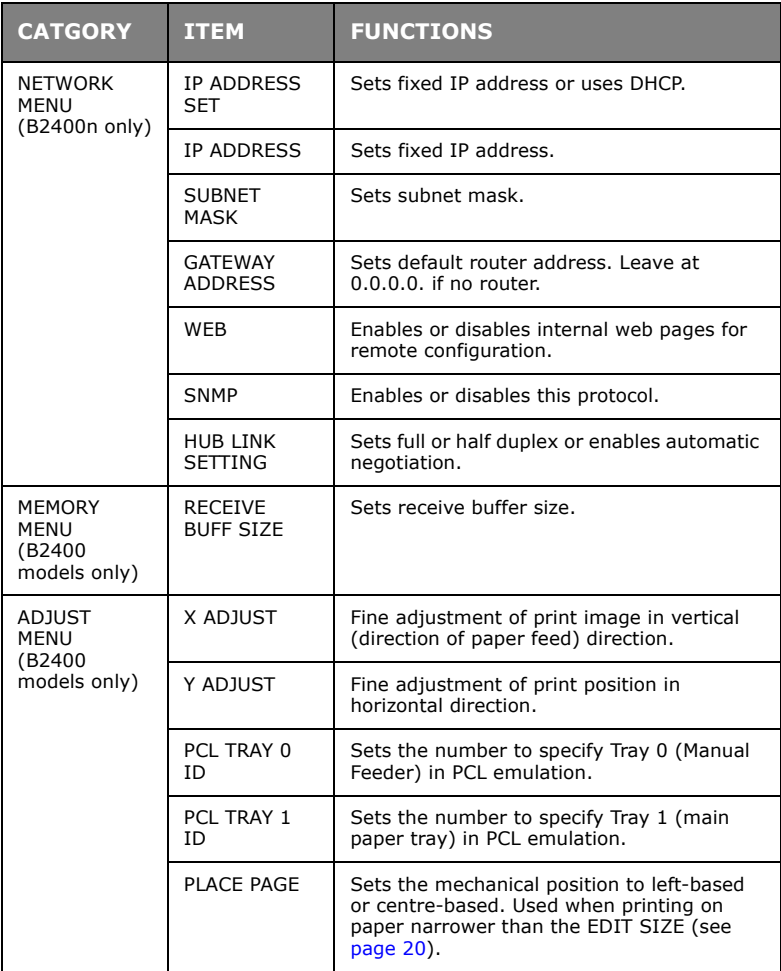

<span id="page-25-1"></span><span id="page-25-0"></span>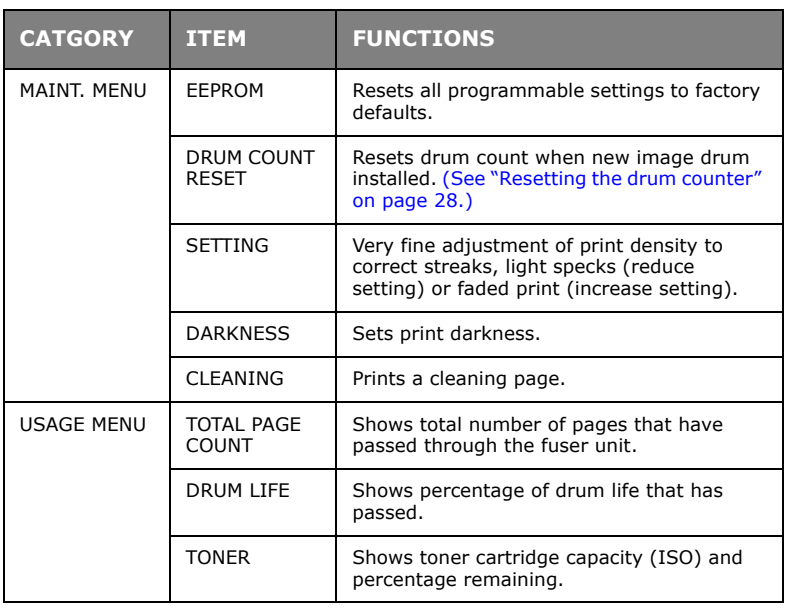

<span id="page-26-0"></span>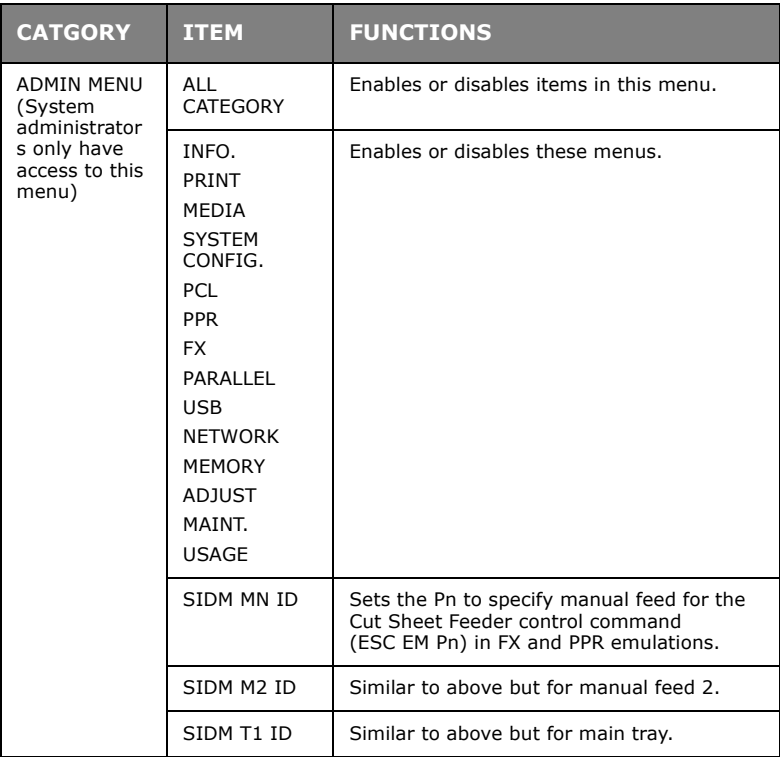

#### <span id="page-27-0"></span>**RESETTING THE DRUM COUNTER**

<span id="page-27-1"></span>After replacing the image drum, reset the drum counter to keep a correct count of the number of pages printed on the image drum.

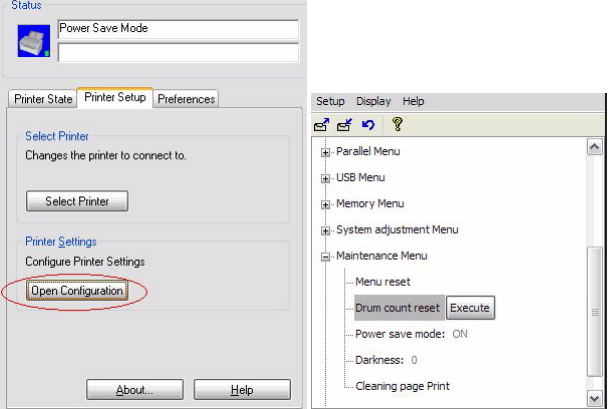

- **1.** Start the **Status Monitor** for the printer.
- **2.** Select the **Printer Setup** tab, click on the **Configuration** button and then open the **Maintenance Menu**.
- **3.** Select "Reset Drum Count" and click on the **Execute** button to reset the drum counter.

# <span id="page-28-0"></span>**LED INDICATORS**

On the front panel of your printer are four LED indicators. The upper-most LED is the Power ON/OFF indicator, and is illuminated constantly whenever power is applied and switched on. The other three lights have five conditions of illumination depending on the printer's current status:

- **1. OFF**—Not illuminated.
- **2. ON**—Constantly illuminated.
- **3. SLOW BLINK**—Flashing slowly, approximately once every four seconds.
- **4. MEDIUM BLINK**—Flashing approximately once per second.
- **5.** FAST BLINK-Flashing very fast, approximately four times per second (flickering).

#### <span id="page-28-1"></span>**STATUS MONITOR INDICATION**

In most cases the Windows status monitor, installed along with the printer driver software if you used the installer program on the supplied CD, will tell you what the current printer status is. You should first consult this. If the message does not help, then the status LEDs on the front of your printer will provide a secondary indication.

#### <span id="page-28-2"></span>**ERROR INDICATIONS**

<span id="page-28-3"></span>The error LED is the bottom-most LED on the front of your printer.

If your printer detects an error condition the error LED will illuminate, either continuously or flashing. In this situation the printer may refuse to print or stop printing in the middle of a job, depending on the cause of the problem.

### **PAPER JAM**

<span id="page-28-4"></span>If the paper jams during printing the printer will stop immediately and the error LED will flash at approximately 1-second intervals. In this case the cause will be fairly obvious, since the jammed sheet will be partially visible out of either the front or the top of the printer. [\(See "Clearing paper jams" on page 14.\)](#page-13-1)

#### **PRINT CARTRIDGE MIS-INSTALLED**

If the print cartridge (combination of image drum and toner cartridge) is not located properly this will also cause the error light to illuminate, and it will usually be impossible to latch the top cover fully down. [\(See "Step 4" on page 15.](#page-14-0))

#### **TONER OR IMAGE DRUM CARTRIDGE INAPPROPRIATE**

If you install either a toner cartridge or image drum unit that is incompatible with your printer, the error LED will flash at approximately 1-second intervals and the printer will not start.

#### **LOW TONER CONDITION**

If the toner cartridge is out of toner the error LED will flash. In this case you may be able to resume printing for a small number of pages by opening and then closing the top cover. Note also that this condition may be occur even after you have installed a new toner cartridge if you forget to correctly position the coloured toner lever when installing the toner cartridge. (See instruction sheet supplied with new toner cartridge.)

#### **OTHER POSSIBLE ERROR CONDITIONS**

If your printer, or the printing preferences on your computer specify a different paper size or media type than the one you are using, this may cause an error condition to occur. [\(See "Setting](#page-15-1)  [printing preferences" on page 16.](#page-15-1))

If an error only occurs when trying to print one particular job, it may be that the page contains corrupted data, or data that is too complex for the amount of available printer memory. In this case try to simplify the page content.

#### **HARDWARE FAULT INDICATION**

<span id="page-29-0"></span>If your printer develops a hardware fault all three status LEDs will flash fast (flicker approximately four times a second). In this case you should contact your service representative or your Oki dealer for advice and support.

# <span id="page-30-0"></span>**SPECIFICATIONS**

The following is a summary specification for all models covered in this guide. Specifications are subject to change without notice.

<span id="page-30-3"></span><span id="page-30-2"></span><span id="page-30-1"></span>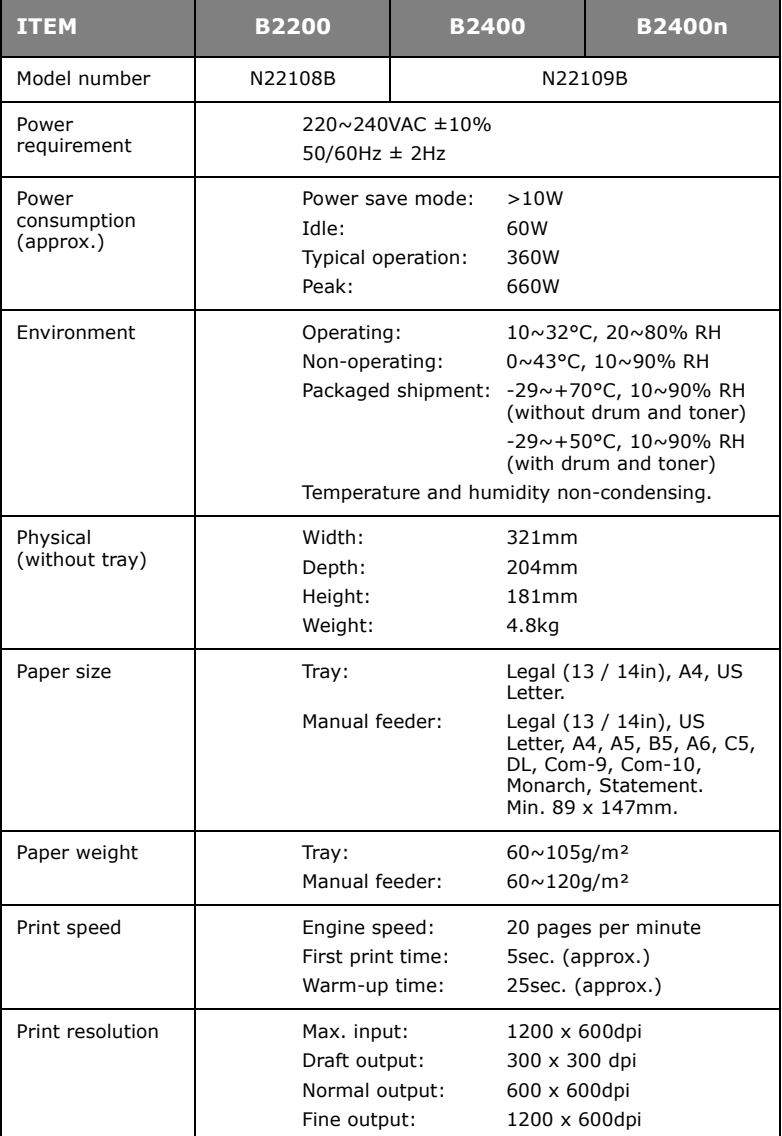

<span id="page-31-1"></span><span id="page-31-0"></span>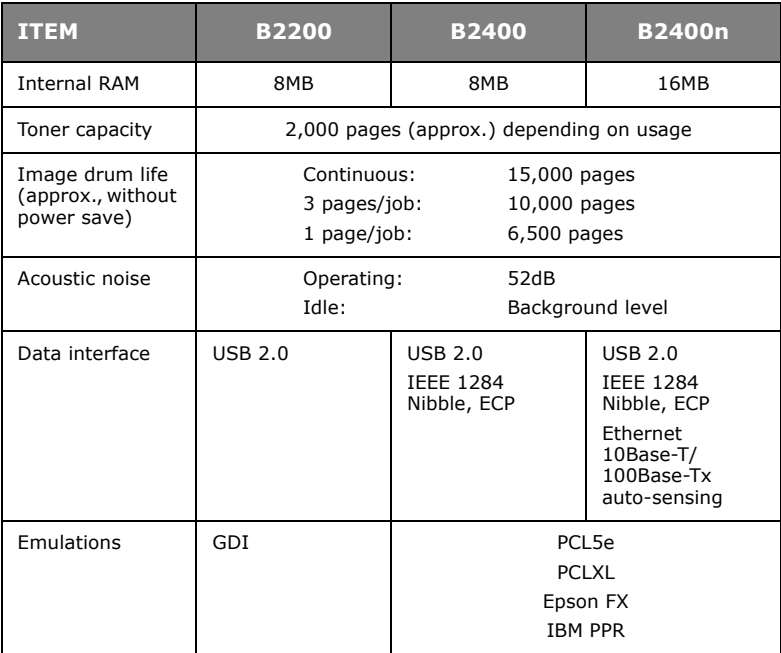

# <span id="page-32-0"></span>**INDEX**

## **C**

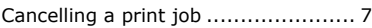

## **E**

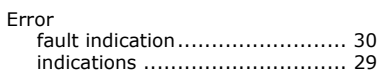

## **H**

[http//www.okiprintingsolutions.com..... 2](#page-1-1)

## **I**

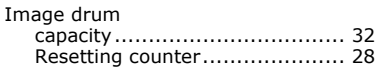

## **L**

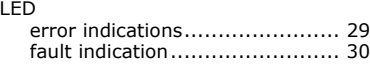

#### **M**

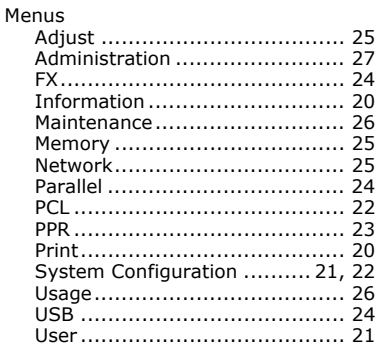

#### **P**

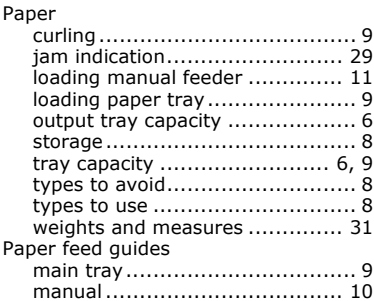

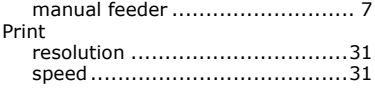

## **S**

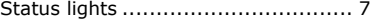

#### **T** Toner

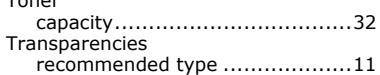

## <span id="page-33-0"></span>**OKI CONTACT DETAILS**

#### **Oki Systems (UK) Limited**

550 Dundee Road Slough Trading Estate Slough, SL1 4LE

Tel:44 (0) 1753 819819 Fax:44 (0) 1753 819899 http://www.oki.co.uk

#### **Oki Systems Ireland Limited**

The Square Industrial Complex Tallaght, Dublin 24, Ireland

Tel:+353 1 4049590 Fax:+353 1 4049591 http://www.oki.ie

#### **OKI Systems – Northern Ireland**

40 Sydenham Park Belfast, BT4 1PW

Tel:+44 (0)28 90 20 1110 http://www.oki.ie

Technical Support for all Ireland: Tel:+353 1 4049570 Fax:+353 1 4049555 E-mail: tech.support@oki.ie

#### **Oki Data Corporation**

4-11-22 Shibaura, Minato-ku, Tokyo 108-8551, Japan

Tel:(81) 3 5445 6158 Fax:(81) 3 5445 6189 http://www.okidata.co.jp

#### **Oki Data (Singapore) Pte. Ltd.**

78 Shenton Way, #09-01, Singapore 079120

Tel:(65) 221 3722 Fax:(65)421 1688 http://www.okidata.com.sg

#### **Oki Systems (Thailand) Ltd.**

956 Udomvidhya Building 6th Floor, Rama IV Rd., Bangkok 10500, Thailand

Tel:(662) 636 2535 Fax:(662) 636 2536 http://www.okisysthai.com

#### **Oki Hong Kong Limited**

Suite 1909, Tower3, China Hong Kong City, 33 Canton Rd., Tsimshatsui, Kowloon, Hong Kong

Tel:(852) 2736 0130 Fax:(852) 2376 3725

#### **The IPL Group**

63-85 Victoria Street Beaconsfield NSW 2015, Australia

Tel:(61) 2 9690 8200 Fax:(61) 2 9690 8300 http://www.oki.com.au

#### **Comworth Systems Ltd.**

10 Constellation Drive Mairangi Bay, Auckland, New Zealand

Tel:(64) 9 477 0500 Fax:(64) 9 477 0549 http://www.comworth.co.nz

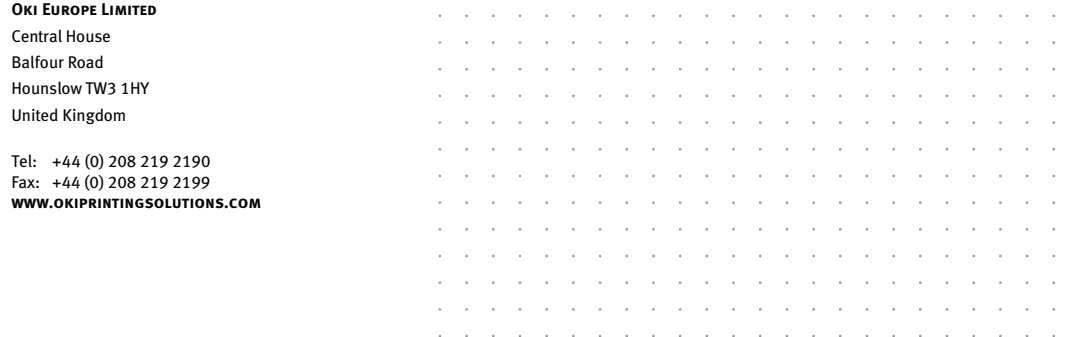